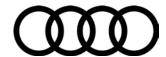

### 20Y4 UPDATE - ECM Software Update (FED\_EMS)

February 9, 2017

| Model(s)                                                    | Year      | VIN Range                          | Vehicle-Specific Equipment |
|-------------------------------------------------------------|-----------|------------------------------------|----------------------------|
| A4 allroad,<br>A4, A5<br>Cabriolet,<br>A5 Coupe,<br>Audi Q5 | 2015-2016 | See Campaign/Action screen in Elsa | None                       |

### **Condition**

This Update has been proactively released to prevent the following condition from occurring in the vehicle:

Update ECM software to improve diagnostic of NVLD system.

This Update is in effect until removed.

Vehicle must meet all of the following criteria:

- Procedure is valid only for vehicles that show the 20Y4 code in the Elsa Campaign/Action Information screen
  on the day of repair.
- Vehicle must be within the Federal Emissions Warranty.
- Procedure must be performed within the allotted time frame stated in this Technical Service Bulletin.
- Procedure must be performed on applicable vehicles in dealer inventory prior to sale.

## **Technical Background**

Update ECM software to improve diagnostic of NVLD system.

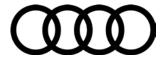

### **Service**

#### **SVM Update Instructions**

- 1. Follow all instructions in TSB 2011732: 00 Software Version Management (SVM), operating instructions.
- 2. Attach an appropriate battery charger to the vehicle.
- 3. Attach the scan tool to the vehicle using an USB cable.
- 4. Confirm that the scan tool is communicating with the diagnostic head by USB <Green Arrow>. If the Bluetooth symbol is shown <Red Arrow> then disconnect the diagnostic head from the vehicle and then reattach the USB cable to the diagnostic head and then reattach to the vehicle.

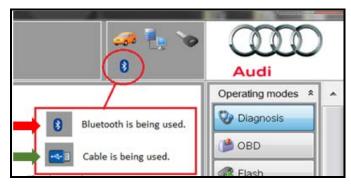

- 5. Using Flashing, perform the update using the SVM action code, 20Y4A200.
- 6. After the Flashing test plan has completed upload log online.

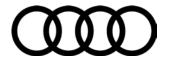

## **Warranty**

#### **Claim Entry Instructions**

After campaign has been completed, enter claim as soon as possible to help prevent work from being duplicated elsewhere. Attach the Elsa screen print showing action *open on the day of repair* to the repair order.

If customer refused campaign work or vehicle is out of the specified warranty parameter for this Update:

- ✓ <u>U.S. dealers:</u> Submit the request through Audi Warranty Online under the <u>Campaigns/Update</u> option.
- ✓ Canada dealers: Fax repair order to Warranty at (905) 428-4811.

| Service Number      | 20Y4                                                     |  |
|---------------------|----------------------------------------------------------|--|
| Damage Code         | 0099                                                     |  |
| Parts Vendor Code   | 002                                                      |  |
| Claim Type          | Sold vehicle: 7 10                                       |  |
|                     | Unsold vehicle: 7 90                                     |  |
| Causal Indicator    | Mark labor as causal part                                |  |
| Vehicle Wash/Loaner | Do not claim wash/loaner under this action               |  |
| Criteria I.D.       | 4G or 8F or 8K or 8R or 8T                               |  |
|                     | Check/Updated software present, no further work required |  |
|                     | Labor operation: 2706 8950 10 T.U.                       |  |
|                     | -OR-                                                     |  |
|                     | Update software via SVM.                                 |  |
|                     | Labor operation: 2470 2599 Time stated on diagnostic     |  |
|                     | protocol (max 50 T.U.)                                   |  |

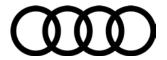

Additional Actions Some of the affected vehicles may be involved in additional Actions.

Please check your Elsa Campaign/Action Information screen so that any

additional required work can be done simultaneously.

Verifying Vehicle

**Eligibility** 

To verify vehicle eligibility for this Update, always check the Elsa

Campaign/Action Information screen. The Elsa system is the *only* binding inquiry and verification system; other systems are not valid and *may* 

result in non-payment of a claim.

**Help for Claim** 

**Entry** 

For questions regarding claim entry, contact Audi Warranty.

Required Customer Notification Inform your customer in writing by recording on the Repair Order any and all work that was conducted on the vehicle, including any and all updates

completed under this Update.

### **Additional Information**

All parts and service references provided in this Update are subject to change and/or removal. Always check Elsa for the most current version of this document.